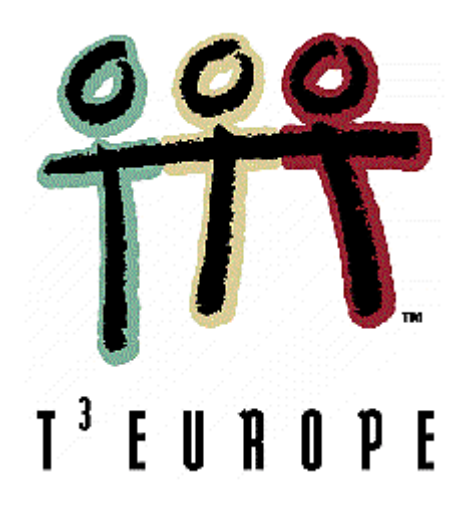

## De TI-83 uitgerust met meetapparatuur

Annemie Vermeyen

## De CBR: kennismaking

Wat is een CBR?

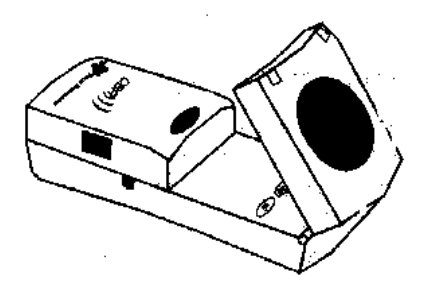

De "Calculator-based Ranger" is een draagbare ultrasoon bewegingsdetector die u kan gebruiken samen met de verschillende grafische rekentoestellen van Texas Instruments. Met de CBR kan je reële gegevens over bewegingen verzamelen en bewerken met je rekentoestel. De CBR zendt een ultrasone puls uit. Deze puls zal weerkaatst worden door de eerste hindernis die hij tegenkomt. De CBR meet de tijd tussen het uitzenden van de puls en het terug ontvangen van de weerkaatste golf. De CBR heeft een ingebouwde microprocessor die de afstand tot de hindernis berekent. Ook de eerste en de tweede afgeleide van deze "afstandsgegevens" kunnen berekend worden. De data worden opgeslagen in lijsten. Als L1 de lijst is waar de tijd is in opgeslagen, dan worden de afstandsgegevens in  $L_2$  opgeslagen.  $L_3$  en  $L_4$  worden gebruikt om de eerste en de tweede afgeleide in te bewaren.

De formule die gebruikt wordt om de eerste afgeleide te berekenen is:

$$
L3_n = \frac{(L2_{n+1} + L2_n)/2 - (L2_n + L2_{n-1})/2}{L1_{n+1} - L1_n}
$$

De minimale afstand dat een voorwerp moet verwijderd zijn van de CBR is 0,5 meter. (Anders kunnen pulsen elkaar overlappen en fout geïnterpreteerd worden door de CBR.)

De maximale afstand tot het voorwerp is 6 meter. De echo die terugkeert van een voorwerp op meer dan 6 meter is niet sterk genoeg meer om gedetecteerd te kunnen worden door de CBR.

Verder moet u rekening houden met het feit dat de puls zich kegelvormig uitspreidt in de ruimte. We zullen deze kegel de "meetzone" noemen.

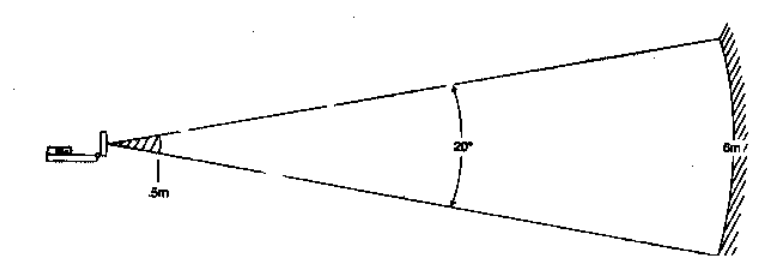

Het is ook logisch dat een voorwerp met een hard oppervlak voor een betere terugkaatsing zorgt dan bijvoorbeeld een tennisbal. Zorg er ook voor dat het voorwerp dat u gebruikt niet te klein is in vergelijking met de afstand tot de CBR. Als u een afstand van 5m nodig hebt, zou u beter een voetbal dan een pingpongballetje gebruiken.

Meer technische informatie vindt u in "Getting started with CBR". Dit is de handleiding die meegeleverd wordt met de CBR.

#### Hoe werkt de CBR samen met het rekentoestel?

De CBR wordt verbonden met het grafisch rekentoestel met een kabeltje dat meegeleverd wordt met de CBR. U kan hiervoor ook de kabel gebruiken die bij de rekentoestellen wordt geleverd.

Het programma RANGER dat het rekentoestel nodig heeft om de CBR te sturen moet u niet van het internet halen. U kunt het via het induwen van een toets op de CBR naar het rekentoestel zenden.

Op de TI83 plus vindt u dit programma onder de APPS toets.

Het programma gebruikt 17500 bytes. Het is soms nodig om andere programma's of data van de TI83 te verwijderen. Zo kan u niet het RANGER programma gebruiken als het PHSCS83.g voor de CBR er nog opstaat. (U kan eventueel programma's parkeren op een computer via de TI-graph Link.)

#### Hoe begint u eraan?

Voor u kan beginnen moet u het programma RANGER op uw rekentoestel installeren. (niet nodig bij TI83 plus) Zorg ervoor dat uw rekentoestel gereed is om een programma te ontvangen.

Voor de TI 83: 2nd [LINK], ga nu met de cursor op RECEIVE staan, duw op ENTER.

Open de CBR bovenaan en duw op de overeenkomstige toets. Als de transfer van het programma volledig is, zal de CBR éénmaal biepen en op het schermpje van het rekentoestel verschijnt "DONE"

Om het programma te starten met de TI 83: duw op PRGM, kies RANGER en duw op ENTER. Een menu leidt u door de volgende stappen.

Om het programma te starten met de TI83plus duw op de APPS- toets. Kies 2:CBR/CBL. Kies 3:RANGER. Een menu leidt u door de volgende stappen.

Meer informatie over de mogelijkheden binnen het programma vindt u in "Getting started with CBR". Dit is de handleiding die meegeleverd wordt met de CBR.

## De CBL: kennismaking

Wat is een CBL?

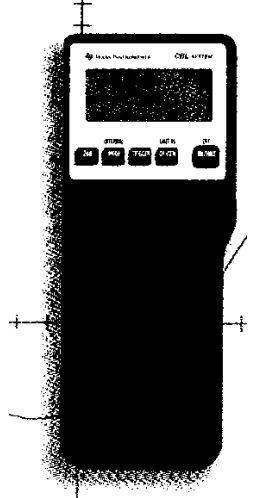

De "Calculator-based Laboratory System" is een draagbare dataverzamelaar die kan gestuurd worden door een grafisch rekentoestel van Texas Instruments. De data die verzameld worden met de CBL kan je dan met dit rekentoestel verder analyseren. Met de CBL en aangepaste sensoren kan je beweging, licht, geluid, temperatuur, spanning, pH, kracht,… meten.

De drie sensoren die standaard bij de CBL geleverd worden zijn: een temperatuursensor; een lichtsensor en een spanningssensor.

Voor technische details over deze sensoren verwijzen we naar "CBL system guidebook" dat meegeleverd wordt met de CBL.

De sensoren worden verbonden met de CBL. Er zijn 6 kanalen: 3 analoge (CH1, CH2 en CH3), een ultrasoon beweging detector kanaal (SONIC), een digitaal input kanaal (DIG IN) en een digitaal output kanaal (DIG OUT)

Je kan tot 10 000 punten per seconden verzamelen met een maximum van 512 punten per kanaal. Je kan gelijktijdig 5 kanalen gebruiken. Je kan de data laten opslaan en daarna oproepen met een rekentoestel of je kan in real-time mode werken. De data worden dan dadelijk uitgezet in een grafiek op je rekentoestel.

#### Hoe werkt de CBL samen met het rekentoestel?

De input/output poort (linkerhoek onderaan) van de CBL wordt verbonden met de input/output poort van het rekentoestel met een kabeltje dat meegeleverd wordt met het rekentoestel. Dit kabeltje kan ook gebruikt worden om data over te zenden van het ene rekentoestel naar het andere.

De CBL heeft zijn eigen microprocessor en geheugen om data te verzamelen en op te slaan en kan dus gebruikt worden op zich, maar zijn grote sterkte ligt in het feit dat de CBL kan gestuurd worden door een rekentoestel waarmee je dan ook de verzamelde data kunt analyseren.

Je kan zelf programma's schrijven maar bij verschillende handboeken worden diskettes geleverd met de nodige programmatuur. Verder kan je ook via internet interessante programmatuur downloaden.

Eén van de programma's dat we zullen gebruiken tijdens deze kennismakingssessie is PHSCS83.g Het is een algemeen programma: u moet ingeven wat u wenst te meten, met welke sensor en welk kanaal u hiervoor zult gebruiken. Verder moet u het aantal gegevens ingeven en het tijdsinterval dat u tussen de metingen wenst. Met dit algemeen programma kan u heel wat experimenten uitvoeren.

Op internet en op de diskettes die bij de handboeken horen zitten ook kant en klare programma's die u stap voor stap door het experiment leiden. Deze zijn echter alleen bruikbaar voor die specifieke proef. Wenst u een andere proef uit te voeren, dan moet u ook een ander programma installeren.

#### Wat zie je op het schermpje van de CBL?

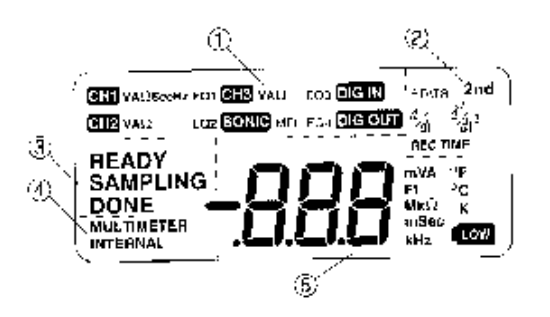

(1): geeft informatie welke van de zes kanalen in gebruik zijn. EQ duidt aan dat er een omzetting gebeurt, bijvoorbeeld weerstand naar temperatuur bij een thermistor

(2): hier vindt u informatie over data die u heeft laten berekenen en die opgeslagen zitten in de CBL en die kunnen opgevraagd worden via het rekentoestel. Bijvoorbeeld de eerste of de tweede afgeleide, gemiddelde, standaardafwijking,…

(3): geeft aan of het toestel (als het in de normale mode COMMUNICATION staat) klaar is om te meten (READY), aan het meten is (SAMPLING) of gedaan heeft met meten (DONE).

(4): de CBL kan in drie modes staan:

COMMUNICATIONS: dit is de mode waarin u meet als de CBL wordt gestuurd door een rekentoestel, in vakje 4) verschijnt niets als u in deze mode werkt.

 MULTIMETER: in deze stand kan de CBL gebruikt worden als een "stand alone" toestel om spanning, temperatuur, stroom, periode, frequentie, …te meten zonder dat het commando's nodig heeft van een rekentoestel, in vakje vier verschijnt "multimeter".

INTERNAL MODE: De CBL meet nu de spanning van de 4 heroplaadbare AA batterijen in het toestel. De optimale spanning met nieuwe batterijen is rond 5V. In vakje 4) verschijnt "internal"

(5): hier worden de gemeten waarden in weergegeven en de eenheid van deze waarden. Als de batterijen moeten vervangen worden verschijnt in dit deel van het scherm: LOW .

#### En het toetsenbord?

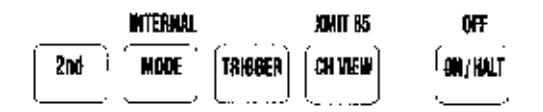

2nd: dit activeert de blauwe functies die boven de toetsen vermeld zijn.

MODE: om van de MULTIMETER naar de COMMUNICATIONS mode te gaan en omgekeerd

2nd [internal]: om naar de INTERNAL mode te gaan en ook terug

TRIGGER: als er op het scherm READY staat kunt u met deze toets beginnen meten als dit zo geprogrammeerd werd via het rekentoestel. De CBL moet niet verbonden zijn met het rekentoestel.

CH VIEW: in COMMUNICATIONS mode: via deze toets kunt u alle in gebruik zijnde kanalen aflopen

2nd [XMIT 85]: is nodig wanneer u een TI 85 gebruikt

ON/HALT: toets om het toestel op te zetten. Met deze toets kunt u ook een meting onderbreken.

2nd [OFF]: zet het toestel af.

Verdere informatie vindt u in "CBL system guidebook". Dit is de handleiding die meegeleverd wordt met de CBL.

## De rollende bal

#### Doel

Onderzoek van de kwadratische functie Onderzoek van de eenparig versnelde rechtlijnige beweging

### Materiaal

rekentoestel TI 83 CBR kabeltje hellend vlak (zeker 2m) bal (glad oppervlak bijvoorbeeld volleybal) gradenboog

### Maken van de opstelling

Zorg ervoor dat op je rekentoestel het programma RANGER staat. (zie: De CBR: een eerste kennismaking) Geef het hellend vlak een hellingshoek van bijvoorbeeld 5°. Zet de CBR bovenaan het hellend vlak. Maak de verbinding met het rekentoestel.

(zie figuur)

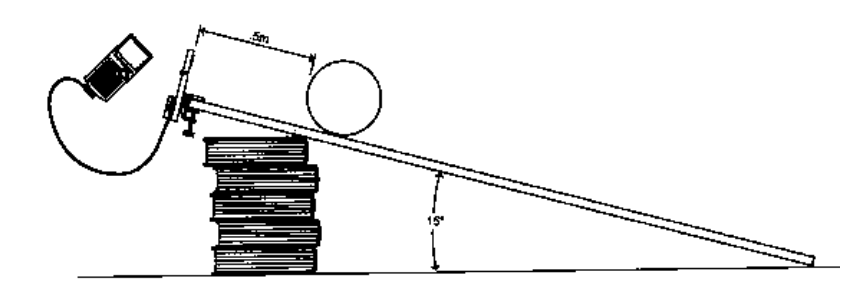

Op 0,5 meter van de CBR gemeten langs het hellend vlak teken je een stip.

### "Even nadenken voor je begint te meten"

1) Welke van onderstaande grafieken past het best bij de bal die van een helling rolt?

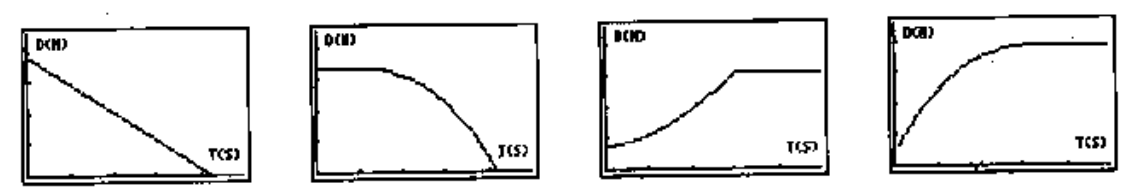

- 2) Wat gebeurt er als de helling toeneemt? Maak een schets.
- 3) Wat gebeurt er als de hellingshoek 0° is? Wat gebeurt er als de hellingshoek 90° is? Maak een schets.
- 4) eventueel: maak een figuur van bal op de helling. Duid de krachten aan. Hoe ligt de resultante? Wat is het verband tussen de versnelling a en g?

#### Verzamelen van de gegevens

Houd de bal op de stip. Richt de sensor naar de bal en zorg ervoor dat er geen storende elementen optreden in de meetzone.

Start het programma RANGER. Kies in het MAIN MENU: SETUP/SAMPLE Duw op enter om de instellingen te zien: REAL TIME: no  $TIME(s):$  3s DISPLAY: DISTANCE BEGIN ON: [enter] SMOOTHING: LIGHT UNITS: METER Eventueel moet je na een eerste poging de gekozen tijd veranderen. Kies START NOW. Als je nu op ENTER duwt, start de meting. Bij de eerste klik die je hoort laat je de bal los (niet duwen) en stap je achteruit.

De afstand-tijd-grafiek verschijnt dadelijk na de meting op het rekentoestel.

Om het juiste stuk uit de grafiek te kiezen: duw ENTER om naar het PLOT MENU te gaan. Kies 4: PLOT TOOLS. Kies hier SELECT DOMAIN. Zet de cursor op de plaats waar de bal vertrok, duw op ENTER. Plaats de cursor op de plaats waar de bal het einde van de helling bereikte, duw op ENTER. De grafiek wordt opnieuw getekend. Enkel het deel dat hoort bij de beweging van de bal die rolt van de helling wordt nu weergegeven. De andere gegevens zijn gewist.

Doe deze proef eventueel ook voor andere hoeken.

### En, wat denk je ?

- 1) Welke functie beschrijft deze beweging?
- 2) Wat is de invloed van de helling van het vlak op de grafiek?

Om de volgende vragen gemakkelijk met het rekentoestel te kunnen controleren moet je je meetwaarden aanpassen. Verlaat het programma RANGER via het MAINMENU:QUIT. De tijd is opgeslagen in L1 (symbool x). De afstand in  $L_2$ . Je kunt deze lijsten bekijken door op STAT te klikken en dan EDIT te kiezen. We willen de tijd (symbool x) gelijk aan 0 stellen als de bal vertrekt. Soms is de eerste waarde in  $L_1$  echter niet 0. Trek deze waarde dan af van alle waarden in de lijst. Je kunt dit doen als volgt: L<sub>1</sub>(1)→A: L<sub>1</sub>-A→L<sub>1</sub>. Het eerste commando stopt  $L_1(1)$  in A, het tweede commando zal van alle waarden van de lijst  $L_1$  A aftrekken. Om de grafiek te bekijken moet je eerst op 2nd STAT PLOT klikken. Klik op ENTER. Zet de cursor op ON ga dan naar TYPE en klik het tweede aan (verbonden punten). Bij XLIST zet je 2nd  $L_1$  en bij YLIST zet je 2nd  $L_2$ . Met 2nd QUIT verlaat je dit scherm. Om je grafiek mooi op je scherm te laten verschijnen klik je op ZOOM en dan 9:ZoomStat. Het scherm wordt zo ingesteld dat alle gemeten waarden in het scherm verschijnen.

- 3) y=ax<sup>2</sup>+bx+c stelt een parabool voor. Voor de helling van 5°, wat zouden de waarden moeten zijn voor a, b en c?
- *4)* Controleer je voorspellingen voor a, b en c door een kwadratische regressieanalyse uit te voeren op je meetwaarden.

*(Als je een kwadratische regressieanalyse wil laten uitvoeren met als x-waarden de waarden opgeslagen in L1 en als y-waarden de waarden opgeslagen in L2, doe je het volgende: duw op STAT, kies CALC en kies dan 5:QuadReg. Op het scherm verschijnt QuadReg. Klik op 2nd L1, dan op 2nd L2, dan op VARS. Kies Y-VARS en 1. De laatste opdracht zorgt ervoor dat de berekende functie wordt opgeslagen in Y1. Je kan de functie dan terugvinden in het Y= scherm. Duw op GRAPH en de functie wordt over de gemeten waarden getekend)*

- 5) Je kan ook omgekeerd te werk gaan en uit de waarde van a uit y= $ax^2+bx+c$  de hellingshoek berekenen.
- 6) Wat wordt a als de hellingshoek toeneemt?
- 7) Wat is theoretisch de maximale en de minimale waarde van a?
- 8) Hoe zou de grafiek van v in functie van de tijd er moeten uitzien? En die van de versnelling in functie van de tijd? Wat zouden mogelijk opdrachten met deze meetwaarden kunnen zijn?

## Andere mogelijkheden

• In plaats van een bal kan je natuurlijk ook een speelgoedauto van de helling laten rijden. Het voordeel hier is dat een auto mooi op het hellend vlak blijft. Hierbij heb je ook de mogelijkheid van de auto onderaan de helling te laten starten en hem een zetje te geven zodat hij eerst de helling oprijdt, stopt en dan terugkeert. Neem de auto wel groot genoeg zodat de CBR hem gemakkelijk kan detecteren.

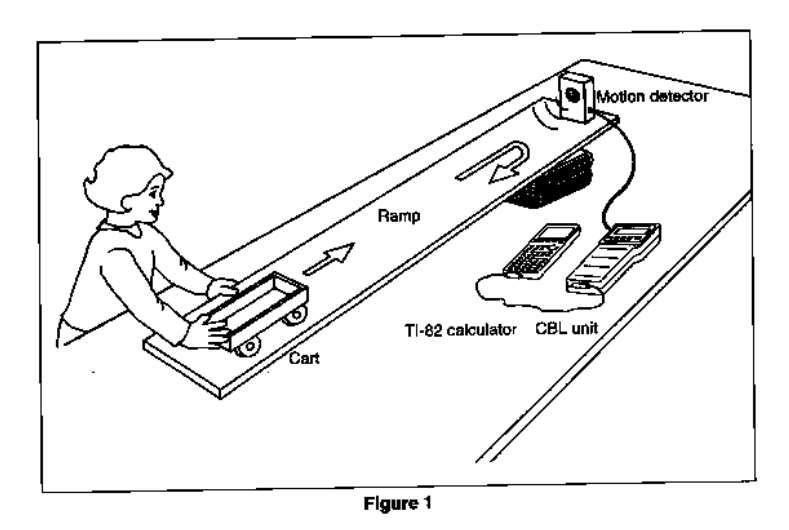

- Zet de CBR op de grond en laat een boek vallen vanop schouderhoogte. Vang het boek op op een halve meter boven de CBR.
- Je kan ook een voorwerp boven de CBR omhoog gooien. Opgelet dat je het terug kunt opvangen zodat de CBR niet beschadigd wordt.

(Nuttige tips en nog meer informatie vindt u in "Getting started with CBR", de handleiding van de CBR.)

## Studie van het geluid

#### Doel

Onderzoek van het verschil tussen het geluid voortgebracht door een stemvork Onderzoek van zwevingen

#### Materiaal

TI 83 verbonden met CBL via kabeltje CBL met microfoon Stemvorken met hamertje en klemmetje

### Overzicht van de theorie

Wanneer een stemvork trilt, worden de luchtmoleculen in de nabije omgeving ook aan het trillen gebracht. Op die mannier ontstaan gebieden waar de moleculen dicht tegen elkaar zitten, en gebieden waar de moleculen verder van elkaar zitten. Of anders gezegd gebieden waar de druk groter is en gebieden waar de druk kleiner is. Deze drukvariaties zijn waar te nemen met een microfoon. Het resulterende signaal wordt dan naar je rekentoestel gestuurd en zal op het scherm verschijnen als een sinusoïdale kromme. Eigen aan het signaal is de periode en de frequentie: f=1/T

#### Maken van de opstelling

Voor dit experiment heb je de programma's BEATS.83P, SOUND.83P en/of SOUND2.83p nodig. Controleer dit door op de toets PROGRAM te duwen. De programma's moeten nu voorkomen in de lijst. Als dit niet het geval is moet je ze nog op je rekentoestel zetten.

Om geluiden op te nemen moet je gewoon de microfoon in CHAN 1 stoppen en het juist programma gebruiken. Houd de microfoon dicht tegen de geluidsbron en start het programma door op ENTER te duwen.

#### Verzamelen van de gegevens

Om het verschil tussen het geluid voortgebracht door een stemvork, start je het programma SOUND door op PROGRAM te duwen en dan met de cursor naar SOUND te gaan en op ENTER te duwen. Volg de instructie op het scherm.

Sla eerst de stemvork aan (neem hiervoor de stemvork van de klankkast en sla ze aan, demp ze lichtjes zodat je dat hoge toontje niet meer hoort, de klank van de stemvork is nu enkel te horen als je de stemvork dicht tegen je oor houdt).

Controleer de periode T  $(=1/f)$ .

Je kan daarvoor in de tabellen gaan zoeken voor een nauwkeurige bepaling. In  $L_2$  zit de tijd, in  $L_5$  de druk. Eventueel moet je via de toets MODE het aantal cijfers dat wordt weergegeven aanpassen. Zoek in de tabel de grootste waarde in  $L_5$  en onthoud de plaats, bijvoorbeeld  $L_5(4)$ . Zoek dan naar de volgende grootste waarde (zelfde van daarnet). Als deze waarde  $L_5(34)$  is dan is de periode  $L_2(34) - L_2(4)$ .

Een andere visuele methode is de volgende: Verlaat het programma. Zorg er nu voor dat je grafiek zo goed mogelijk in beeld komt: 2ND STAT PLOT, klik de eerste plot aan en zet hem op ON, klik het tweede type aan (verbonden punten), voor de x-waarden kies je  $L_2$  en voor de y-waarden kies je  $L_5$ . Om het beste scherm te krijgen, duw je op ZOOM en dan 9:ZOOMSTAT. De grafiek verschijnt op je scherm. Duw nu op 2ND DRAW en kies VERTICAL. Er verschijnt een verticale lijn op je scherm. Zet deze verticale lijn op een eerste goed te onderscheiden piek en noteer de x-waarde. Verschuif nu over een paar perioden en noteer de x-waarde. De periode vind je door het verschil te maken tussen deze x-waarden en te delen door het aantal perioden waarover je verschoven hebt.

Eventueel kan je ook proberen om de algemene sinusfunctie te vinden die deze functie beschrijft. Om de amplitude te vinden kan je in het menu 2nd DRAW HORIZONTAL kiezen. Je krijgt op je grafiek een horizontale rechte. Op die manier kan je dan gemakkelijk de grootste waarde en de kleinste waarden inschatten. Om de functie te bekijken die een zweving beschrijft, kan je als volgt te werk gaan:

We meten eerst de frequenties op van de twee stemvorken die we gaan gebruiken. Dit doen we door gebruik te maken van het programma SOUND2. Volg de instructies op het scherm. Haal de stemvorken weer van de klankkast en doe één van de twee trillen. Demp ze een beetje met je duim zodat je dat hoge toontje niet hoort. Je hoort de klank van de stemvork enkel als je de stemvork tegen je hoor houdt. Met het programma SOUND2 krijg je eerst de functie die deze trilling beschrijft. Druk op ENTER en na even wachten krijg je de frequentie. Bepaal op deze manier de frequentie van beide stemvorken.

Start het programma BEATS. Volg de instructies op het scherm. Vul de frequenties in die je daarnet gevonden hebt.

Sla twee stemvorken aan, het verschil in frequentie mag niet groter zijn dan 10Hz.

Bekijk het signaal dat je nu bekomt. Bepaal de frequentie van de zweving uit de grafiek door over de grafiek een verticale rechte te laten verschuiven: 2ND DRAW; VERTICAL. Ga in het midden van de eerste "bult" staan, noteer de x-waarde, schuif de verticale rechte een aantal "bulten" op en noteer weer de x-waarde. De periode is het verschil van deze x-waarden gedeeld door het aantal bulten. De frequentie is dan 1/T. Controleer dit met de theoretische frequentie van de zweving.

#### Andere mogelijkheden

Met het programma PHYSICS kan je ook de microfoon gebruiken. Als je in dit programma voor TRIGGER kiest dan begint de microfoon te meten als je bijvoorbeeld in je vingers knipt juist voor de microfoon. Op die manier kan je de snelheid van het geluid bepalen. Gebruik hiervoor een langs een kant afgesloten buis met diameter 10 cm en lengte 1m. Zet de microfoon aan de ingang van de buis en knip juist voor de microfoon in je vingers. De microfoon detecteert dit signaal en de echo (eventueel ook een tweede echo).

(Nuttige tips en nog meer informatie vindt u in "Real-world Math with the CBL system", één van de handboeken van Texas Instruments en de handleiding van de CBL.)

# Ontladen van een condensator

#### Doel

Onderzoek van de exponentiële functie. Onderzoek van het ontladen van een condensator.

#### Materiaal

Batterij 9V

Plaatje met schakeling (Weerstand 100kΩ, condensator 220µF) rekentoestel TI 83 en CBL verbonden door kabeltje spanningssensor van CBL

#### Overzicht van de theorie

We bestuderen het ontladen van een condensator. Daarvoor gebruiken we volgende schakeling:

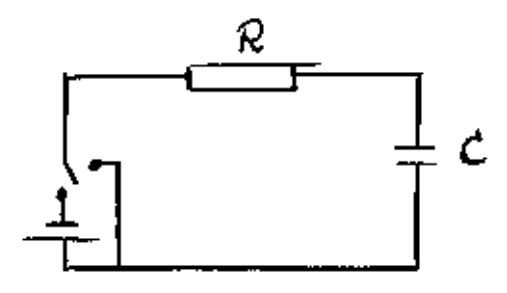

Door de juiste stand van de schakelaar te kiezen kun je de condensator op- of ontladen. Tijdens het ontladen van de condensator wordt de spanning over de condensator beschreven door de functie:

$$
V = V_0 e^{-\frac{t}{\tau}}
$$

Hierin stelt V<sub>0</sub> de beginspanning voor en  $\tau$  de tijdsconstante. Voor deze schakeling is  $\tau = RC$ .

#### Maken van de opstelling

Op een plaatje werd de opstelling reeds gemaakt. Let er op dat je de +pool van de batterij altijd verbindt met de + van de condensator.

Controleer of op je rekentoestel het programma PHYSICS staat. (Dit doe je door op de toets PROGRAM te duwen) Indien dit niet het geval is moet je dit programma nog op je rekentoestel zetten Je kan voor deze proef ook het programma CHARGE gebruiken (activity 12). Dit programma is enkel voor deze toepassing gemaakt. Het is misschien interessant om eens het verschil te bekijken.

Stop de spanningssensor in kanaal 1 van de CBL. Verbind de rode klem met de + van de condensator en de zwarte klem met de andere pool.

Verbind het rekentoestel met de CBL. Zet de CBL aan. Als de CBL in multimeter-mode staat, kan je dadelijk de spanning aflezen over de condensator.

Voor je kunt meten, moet de condensator opgeladen worden. Zet daarvoor de schakelaar op "opladen". Als de spanning rond 8V is en stopt met stijgen, kan je beginnen meten. Zorg dat de CBL in

COMMUNICATIONS MODE staat. (In vakje (4) van het scherm mag niets staan, zie "de CBL: kennismaking)

#### Verzamelen van de gegevens

Als je het programma PHYSICS kiest , moet je het volgende doen:

Start het programma door PROGRAM en 1: PHYSICS te kiezen. Duw op ENTER.

Begin met 1: SET UP PROBES. Volg de instructies op het scherm. Voor CALIBRATION kies 1:USE STORED. Als je alles ingevuld hebt ga je naar 2:COLLECT DATA. Kies voor 2:TIME GRAPH. Je krijgt dan een grafiek van de spanning in functie van de tijd. Je moet zelf je aantal metingen en de tijd ertussen instellen. Kies voor het aantal metingen 200 en als tijdsinterval tussen de metingen 1s. Als je bij je eerste poging merkt dat je te lang of te kort gemeten hebt kun je het aantal metingen opdrijven.

*De tijd tussen twee metingen moet liggen tussen* 0,0001 *en* 16000 *sec…*

*Het maximaal aantal metingen bedraagt* 256*.*

Kies 1: USE TIME SET UP als je instellingen juist zijn. Met 2: MODIFY SET UP kan je je instellingen veranderen.

Als je bij TIME GRAPH voor 2:LIVE DISPLAY kiest, moet je de onder- en bovengrens van je Y waarde ingeven. De metingen verschijnen nu tijdens het experiment dadelijk op het scherm.

Om de spanning te meten kan je de CBL even als multimeter gebruiken. Duw op de toets MODE op de CBL. Het woord "multimeter" verschijnt in het scherm en je meet de spanning die op dat moment over de condensator staat. Voor de meting zelf moet je terug op MODE duwen om de CBL in de juist mode te zetten nl.

COMMUNICATION. (Er staat niets in vakje (4) van het scherm, zie "De CBL: kennismaking) Druk bij de TI-83 op ENTER om de meting te starten als de condensator voldoende opgeladen is. Op het scherm worden de gemeten data in het assenstelsel getekend. Na de metingen verschijnen in het scherm de namen van de

lijsten waarin de data zijn opgeslagen. In L1 zit de tijd, in L2 zit de temperatuur. Duw eerst op ENTER en zet dan de schakelaar op ontladen.

Duw op ENTER om verder door het programma te gaan. Je krijgt dan eerst de grafiek. Met TRACE kan je met de cursor over de grafiek lopen.

Duw weer op ENTER. Kies bij REPEAT 1: YES als je de meting wilt herhalen, met 2: NO ga je naar het MAINMENU

Onder 5:OPTIONS kan je met 1:SELECT REGION je domein afbakenen. De metingen die buiten het gekozen gebied vallen zijn gewist.

In het MAIN MENU kan je met 6:QUIT het programma verlaten. De metingen zitten nog steeds in L1 en L2. Duw op STAT 1:EDIT en je ziet je metingen in tabel verschijnen.

Om de grafiek te bekijken moet je eerst op 2nd STAT PLOT klikken. Klik op ENTER. Zet de cursor op ON ga dan naar TYPE en klik het tweede aan (verbonden punten). Bij XLIST zet je 2nd L1 en bij YLIST zet je 2nd L2 als dit niet het geval zou zijn. Met 2nd QUIT verlaat je dit scherm. Om je grafiek mooi op je scherm te laten verschijnen klik je op ZOOM en dan 9:ZoomStat. Het scherm wordt zo ingesteld dat alle gemeten waarden in het scherm verschijnen.

Denk je dat al deze instellingen voor je leerlingen te moeilijk zijn, dan kan je ook het programma CHARGE gebruiken:

Als je het programma CHARGE kiest, moet je het volgende doen:

Duw op de toets PROGRAM en kies 1:CHARGE. Duw op ENTER om het programma te starten. Kies bij options 1:COLLECT DATA. Je kan de instructies bekijken maar dit leidt soms tot transmissiefouten. Volg de instructies op het scherm.

Opmerking: als je met het programma PHYSICS werkt en je hebt je domein aangepast is het mogelijk dat je eerste waarde voor de tijd niet meer 0 is. Dit kan je verhelpen door je grafiek naar links te verschuiven. Daarvoor trekken we van alle waarde in L1 de eerste waarde L1(1) af. Dit kan je als volgt doen: L1(1)STO A; L1-A STO L1. Het eerste commando stopt de waarde van L1(1) in A. Het tweede commando trekt van elke waarde van de lijst L1 de waarde van A af en stockeert al deze waarden in L1.

#### En, wat denk je ?

1. Uit de theorie weet je dat  $V = V_0 e^{-\tau}$ . V<sub>o</sub> is de start waarde. Bepaal deze startwaarde met TRACE. Uit de theorie weet je dat τ=RC voor deze schakeling. Bepaal τ. Ga naar het Y = scherm en voer de functie y =  $V_0e^{-x/\tau}$  in. Volgt deze functie de experimenteel gevonden kromme? Geef een paar redenen voor de mogelijke afwijking. 2. Ga met TRACE langs de experimentele kromme en bepaal bij benadering de tijd waarop de spanning gehalveerd is.

Deze waarde wordt de halveringstijd t<sub>1/2</sub> genoemd. Stel een formule voor t<sub>1/2</sub> in functie van  $\tau$  en controleer de theoretische waarde met de exponentiële waarde.

3. Wanneer zal de waarde van de spanning theoretisch gelijk zijn aan 0?

*t* −

- 4. Uitbreiding 1: deze functie is van de vorm y=a e<sup>-bx</sup>. Hoe beïnvloeden a en b de grafiek van de functie? Probeer dit eventueel uit met een paar voorbeelden in te typen in het Y= scherm en bekijk deze dan op het grafisch scherm.
- 5. Uitbreiding 2: Voer een exponentiële regressie analyse uit op je meetwaarden: *(Als je een regressieanalyse wil laten uitvoeren met als x-waarden de waarden opgeslagen in L1 en als ywaarden de waarden opgeslagen in L2, doe je het volgende: duw op STAT, kies CALC en kies dan ExpReg. Op het scherm verschijnt ExpReg. Klik op 2nd L1, dan op 2nd L2, dan op VARS. Kies Y-VARS en 1. De laatste opdracht zorgt ervoor dat de berekende functie wordt opgeslagen in Y1. Met 2nd QUIT verlaat je het scherm. Je kan de functie dan terugvinden in het Y= scherm. Klik op GRAPH en de functie wordt over de gemeten waarden getekend. Let er op dat de functie die in Y1 stond nu overschreven* wordt.) De gevonden functie is van de vorm y=a b<sup>x</sup>. Probeer hieruit de waarde van V<sub>0</sub> en van  $\tau$  te halen.

#### Andere mogelijkheden

Je kan ook tijdens het opladen van de condensator de spanning in functie van de tijd meten. Het verloop is dan *t* −

 $(1 - e^{\tau})$  $V = V_o (1 - e)$  $= V_{\rho} (1 - e^{\tau})$ . Als je op deze meetwaarden regressieanalyse wil toepassen moet je je lijsten wel eerst bewerken.

(Nuttige tips en nog meer informatie vindt u in "Real-world Math with the CBL system", één van de handboeken van Texas Instruments en de handleiding van de CBL.)